# cisco.

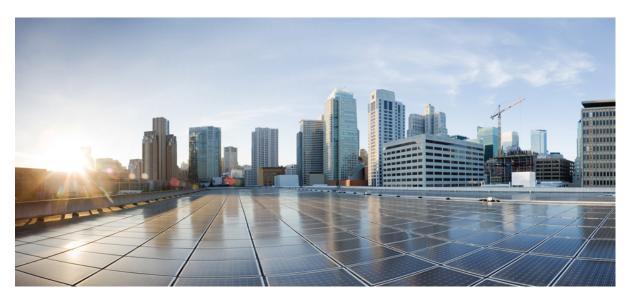

# Cisco iNode Manager User Guide, Release 22.4

First Published: 2022-12-20 Last Modified: 2022-12-19

### **Americas Headquarters**

Cisco Systems, Inc. 170 West Tasman Drive San Jose, CA 95134-1706 USA http://www.cisco.com Tel: 408 526-4000 800 553-NETS (6387) Fax: 408 527-0883 © 2022 Cisco Systems, Inc. All rights reserved.

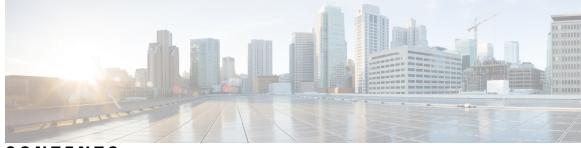

CONTENTS

| CHAPTER 1 | Cisco iNode Manager Application 1<br>Introduction 1  |
|-----------|------------------------------------------------------|
| CHAPTER 2 | How to Use Cisco iNode Manager 3                     |
|           | Logging into Cisco iNode Manager Application 3       |
|           | Cisco iNode Manager Application 4                    |
|           | Overview 5                                           |
|           | Add an iNode to Inventory <b>7</b>                   |
|           | Update the iNode Name 8                              |
|           | Delete iNode from Inventory <b>9</b>                 |
|           | Export the Inventory <b>9</b>                        |
|           | Download Logs 9                                      |
|           | Bulk Operations on the iNodes 11                     |
|           | Config Profiles 15                                   |
|           | Create Node Profile 15                               |
|           | Create RF Profile <b>17</b>                          |
|           | Assign Node Profile to iNodes 19                     |
|           | Node Config 19                                       |
|           | iNode Selection Box 20                               |
|           | Operational Data of the Selected iNode 20            |
|           | Information About Sub Modules of the iNode <b>21</b> |
|           | Settings 22                                          |
|           | Spectrum Graph 23                                    |
|           | Alarms 24                                            |
|           | Maintenance 25                                       |
|           | Alarms 26                                            |

Alarm Settings 27 System 27 Database Backup and Restore 27 Bulk Operation Status 30 Tag Management 31 Operations Hub Metrics Dashboard 32 Using REST APIs 35 Update the Admin Password 37 Renewing the Cisco iNode Manager Certification 38 AIO 38 Multinode Setup 39

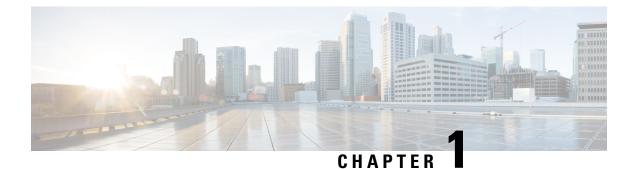

# **Cisco iNode Manager Application**

The Cisco Intelligent Node (iNode) Manager application enables you to provision and monitor the intelligent nodes in the network.

This *User Guide* provides information on the Cisco iNode Manager and how to use the application. For details of installing the application, see the Cisco iNode Manager Installation Guide

• Introduction, on page 1

# Introduction

The following are some of the features of the Cisco iNode Manager application:

- Intelligent Node Inventory: iNode inventory operations such as monitoring the status of iNodes, current software version of the iNodes, searching for iNodes based on specific criteria.
- Remote configuration of iNodes: RF port configuration and general configuration are available.
- Spectrum analysis: Forward path and Reverse path.
- Alarm monitoring
- Configuration profiles: iNode settings and the RF port settings profile.
- DB import and export. Option to set schedule for DB export.
- RPD information.
- Debugging the iNode: Viewing the latest logs and the boot parameters in the UI.
- User-defined tags to group the iNodes in the inventory.

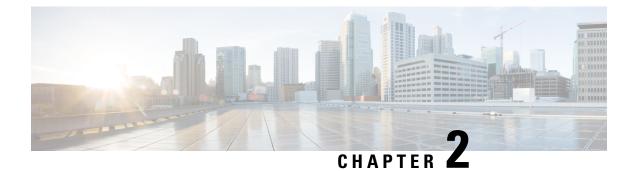

# How to Use Cisco iNode Manager

This section describes how to use the Cisco iNode Manager application:

- Logging into Cisco iNode Manager Application, on page 3
- Cisco iNode Manager Application, on page 4
- Operations Hub Metrics Dashboard, on page 32
- Using REST APIs, on page 35
- Update the Admin Password, on page 37
- Renewing the Cisco iNode Manager Certification, on page 38

# Logging into Cisco iNode Manager Application

Access the Cisco iNode Manager Web UI using the following URL:

• With FQDN disabled:

https://<ingress-ip>.nip.io

- For all-in-one (AIO) cluster, the ingress IP address is the management IP address of the ops node or VM.
- For multi node, the ingress IP address is the virtual IP address that is configured for the management network.
- With FQDN enabled:

https://<ingress-hostname>

You can log into the Cisco iNode Manager application by entering the credentials that are provided for inode manager operations center while installing the Cisco iNode Manager. Currently, admin is the only user profile that is allowed.

Enter the password that you mentioned while creating the Cisco iNode Manager cluster.

The LDAP user credentials can be entered if LDAP is configured in the Cisco iNode Manager cluster. For information on how to configure LDAP authentication in the Cisco iNode Manager, see the *Cisco iNode Manager Installation Guide*.

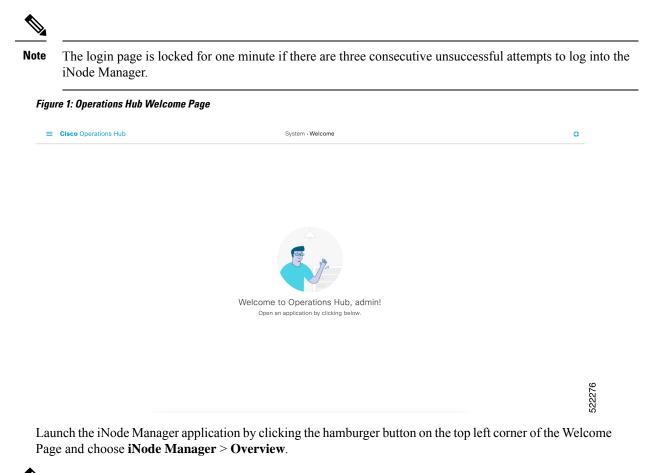

Note

To logout from the iNode Manager application, click the hamburger button and select **Log out** at the bottom of the Operation Hubs Hamburger Menu.

# **Cisco iNode Manager Application**

The Cisco iNode Manager application page provides you options to add, organize, and update information about the iNodes in the network.

The **iNode Manager** page has five tabs:

- Overview
- Config Profiles
- Node Config
- Alarms
- System

### **Overview**

The **Overview** page provides the total number of iNodes, their connectivity status, software version running on them, and the number of active alarms. It also has an **Inventory** table which shows details of all iNodes in the network. You can perform the following tasks on this page:

- Add a new iNode to the inventory
- Update the name of the iNode in the inventory
- Delete iNodes from the inventory
- Export the iNode details from the inventory table in the CSV format
- Download log files that are in the iNode, view the latest logs, and the boot parameters of an iNode
- Perform bulk operations: Initial setup in bulk, assign configuration profiles, assign tag, and bulk reboot

| Overvi | w Co   | nfig Profiles | Node Config Alarms                 | a System               |                                      |                   |                                                 |                     |                |                                                    |
|--------|--------|---------------|------------------------------------|------------------------|--------------------------------------|-------------------|-------------------------------------------------|---------------------|----------------|----------------------------------------------------|
|        | 2      | 451           | 4                                  | 5508                   | Connected<br>Disconnected<br>Unknown | 394<br>24111      | 02.02.05S<br>03.00.99<br>01.02.05S<br>01.01.00S |                     | 12             | Critical<br>Major<br>Minor                         |
|        |        | Nodes         |                                    | Connec                 | tivity Status                        | s                 | SW Version                                      |                     | Alarr          | ns                                                 |
| nver   | Status | IPv4 Address  | IPv6 Address                       | Name                   | iNode MAC Address                    | RPD MAC Address   | Tags                                            | Number of Rows : 10 |                | ected 0 / Total 24514 🔿 🌣<br>Q<br>Software Version |
|        | ~      | -             | 2002::afaf:c927                    | iNodec927              | 02:42:af:af:c9:27                    | f4:db:e6:b4:ea:ae | 1020                                            | -                   | GS7Ki-HSG-1.2G | 01.02.05S                                          |
|        | ~      | -             | 2002::afaf:b2be                    | iNodeb2be              | 02:42:af:af:b2:be                    | f4:db:e6:b4:ea:ae |                                                 | -                   | GS7Ki-HSG-1.2G | 01.02.055                                          |
|        | ~      | -             | 2002::afaf:7899                    | iNode7899              | 02:42:af:af:78:99                    | f4:db:e6:b4:ea:ae |                                                 | -                   | GS7Ki-HSG-1.2G | 01.02.055                                          |
|        | ×      | -             | 2002::afaf:5810                    | iNode5810              | 02:42:af:af:58:10                    | f4:db:e6:b4:ea:ae |                                                 | -                   | GS7Ki-HSG-1.2G | 01.02.055                                          |
|        | ~      | -             | 2002::afaf:9c59                    | iNode9c59              | 02:42:af:af:9c:59                    | f4:db:e6:b4:ea:ae |                                                 | -                   | GS7Ki-HSG-1.2G | 01.02.055                                          |
|        | ×      | -             | 2002::afaf:530d                    | iNode530d              | 02:42:af:af:53:0d                    | f4:db:e6:b4:ea:ae |                                                 | -                   | GS7Ki-HSG-1.2G | 01.02.055                                          |
|        |        |               |                                    |                        | 00.10.1.1.0.0                        | f4:db:e6:b4:ea:ae |                                                 | -                   | GS7Ki-HSG-1.2G | 01.02.05S                                          |
|        | ~      | -             | 2002::afaf:6f8e                    | iNode6f8e              | 02:42:af:af:6f:8e                    |                   |                                                 |                     |                |                                                    |
|        | ~<br>~ | -             | 2002::afaf:6f8e<br>2002::afaf:73b5 | iNode6f8e<br>iNode73b5 | 02:42:af:af:73:b5                    | f4:db:e6:b4:ea:ae |                                                 | -                   | GS7Ki-HSG-1.2G | 01.02.058                                          |

The following table contains the descriptions of the graphs on the **Overview** page and the fields in the inventory table:

| Name                | Description                                                                                                    |
|---------------------|----------------------------------------------------------------------------------------------------|
| Nodes               | Total number of iNodes in the inventory.                                                                         |
| Connectivity Status | Shows a pie chart of the connectivity status of the iNodes in the network. The following statuses are displayed: |
|                     | • Connected                                                                                                    |
|                     | • Disconnected                                                                                                   |
|                     | • Unknown                                                                                                    |
| SW Version          | Shows a pie chart of the number of iNodes running different software versions.                                   |

| Name                   | Description                                                                                                    |  |  |  |  |  |
|------------------------|----------------------------------------------------------------------------------------------------|--|--|--|--|--|
| Alarms                 | Shows a pie chart of the number of active alarms in the iNodes in the network. The following categories are displayed:     |  |  |  |  |  |
|                        | • Critical                                                                                                    |  |  |  |  |  |
|                        | • Major                                                                                                    |  |  |  |  |  |
|                        | • Minor                                                                                                    |  |  |  |  |  |
|                        | <b>Note</b> The muted alarms are not counted in total alarms.<br>Refer to Alarm Settings, on page 27 for more information. |  |  |  |  |  |
| Inventory Table Fields | I                                                                                                    |  |  |  |  |  |
| Status                 | Current Status of the iNode.                                                                                               |  |  |  |  |  |
| iNode IPv4 Address     | IPv4 address of the iNode.                                                                                                 |  |  |  |  |  |
|                        | A hyphen (-) indicates that the iNode does not have an IPv4 address.                                                       |  |  |  |  |  |
| iNode IPv6 Address     | IPv6 Address of the iNode.                                                                                                 |  |  |  |  |  |
|                        | A hyphen (-) indicates that the iNode does not have an IPv6 Address.                                                       |  |  |  |  |  |
| iNode Name             | Name of the iNode.                                                                                                    |  |  |  |  |  |
| iNode MAC Address      | MAC address of the iNode.                                                                                                  |  |  |  |  |  |
| RPD MAC Address        | MAC address of the RPD that is connected to the iNode.                                                                     |  |  |  |  |  |
| Node Profile           | Name of the Configuration Profile that is assigned to the iNode.                                                           |  |  |  |  |  |
| Model Number           | Model number of the iNode.                                                                                                 |  |  |  |  |  |
| Software Version       | Software version of the iNode.                                                                                             |  |  |  |  |  |
| Safe Image Version     | Software version of the secondary image in the iNode.                                                                      |  |  |  |  |  |
| Serial Number          | Serial number of the iNode.                                                                                                |  |  |  |  |  |
| RPD IPv4 Address       | IPv4 address of the RPD that is connected to the iNode.                                                                    |  |  |  |  |  |
| RPD IPv6 Address       | IPv6 address of the RPD that is connected to the iNode.                                                                    |  |  |  |  |  |
| RPD Serial Number      | Serial number of the RPD that is connected to the iNode.                                                                   |  |  |  |  |  |
| RPD Software Version   | Software version of the RPD that is connected to the iNode.                                                                |  |  |  |  |  |
| ≡                      | Hamburger button. Opens the hamburger menu.                                                                                |  |  |  |  |  |
| <b>+</b>               | Adds an iNode to the inventory.                                                                                            |  |  |  |  |  |

| Name   | Description                                                   |
|--------|---------------------------------------------------------------|
| 0      | Updates the iNode information.                                |
| 0      | Deletes iNodes from the inventory.                            |
| 0      | Exports iNode details to a CSV file.                          |
|        | Downloads the iNode's logs.                                   |
|        | Perform bulk operations.                                      |
| ⇔      | Sets the columns in the inventory table.                      |
| Search | Allows you to search for iNodes based on the search criteria. |

### Add an iNode to Inventory

**Step 1** Log into the Cisco iNode Manager application, click the hamburger button and choose **iNode Manager** > **Overview**.

522282

**Step 2** Click the <sup>t</sup> icon to add a node to the Inventory.

The Add iNode pop-up window appears.

| Add iNode                                                | X |
|----------------------------------------------------------|---|
| Node Name Host Name                                      |   |
| iNode IPv4 Address ** Connectivity IPv4                  |   |
| iNode IPv6 Address ** Connectivity IPv6                  |   |
| Associate Tags                                           |   |
| Choose a tag to Associate                                | ~ |
| Type the Tag Name and hit 'Enter' Key to add a new Tag . |   |
| Save Cancel                                              |   |
| ** Denotes one or the other field is required.           |   |

Cisco iNode Manager User Guide, Release 22.4

**Step 3** Enter the IPv4 address or the IPv6 address of the iNode.

The Cisco iNode Manager retrieves the rest of the details of the iNode, such as the name, MAC address, software version, serial number, and so on, from the iNode and stores it in the inventory.

**Step 4** (Optional) Assign one or more tags to the iNode.

You can create a new tag by typing the name of the tag in the corresponding text box and clicking the Enter key. Or you can select the tags that were already created from the drop-down box.

- **Note** It is not recommended to create one new tag per iNode. The main purpose of the tag is to group iNode. So that it is easier to filter and view the iNode in the inventory table and perform bulk operations.
- **Step 5** Click **Save** to add the node.

### Update the iNode Name

You can only update the name of an iNode.

**Step 1** Log into the Cisco iNode Manager application, click the hamburger button and choose **iNode Manager** > **Overview**.

522283

- **Step 2** In the **Inventory** table, check the check box of the iNode which you want to update.
- **Step 3** Click the *icon to update the name of the iNode.*

The Update iNode pop-up window appears.

| lode Name * iNodec927                                                                                |   |
|----------------------------------------------------------------------------------------------------|---|
|                                                                                                    |   |
| Node IPv4 Address Connectivity IPv4                                                                  |   |
| Node IPv6 Address 2002::afaf:c927                                                                    |   |
| MAC Address 02:42:af:af:c9:27                                                                        |   |
| 170 7001000 UZ.4Z.dl.dl.UJ.Z/                                                                        |   |
|                                                                                                    |   |
|                                                                                                    | ~ |
| Associate Tags<br>Choose a tag to Associate                                                          |   |
| Associate Tags                                                                                       |   |
| Associate Tags<br>Choose a tag to Associate                                                          |   |
| Associate Tags<br>Choose a tag to Associate                                                          |   |
| Associate Tags<br>Choose a tag to Associate<br>Type the Tag Name and hit 'Enter' Key to add a new Ta |   |

- **Step 4** Update the node name.
- **Step 5** (Optional) Associate tags to the iNode, or remove tags from the iNode.

Step 6 Click Save.

### **Delete iNode from Inventory**

You can delete multiple iNodes from the Inventory.

Step 1 Log into the Cisco iNode Manager application, click the hamburger button and choose iNode Manager > Overview.

Step 2 Select the iNodes from the Inventory table and click the vicon.A confirmation message appears.

**Step 3** Click **Delete** to confirm.

### **Export the Inventory**

You can export the details of all iNodes listed in the Inventory in the CSV format.

| Step 1 | Log into the iNode Manager application, click the hamburger button and choose iNode Manager > Overview.            |
|--------|----------------------------------------------------------------------------------------------------|
| Step 2 | In the Inventory table, check the check boxes for the iNodes of which you want the details exported in a CSV file. |
| Step 3 | Click the contonic export iNodes in the inventory.                                                                 |
|        | A request message to allow downloads appears. This request appears only once for a user profile.                   |
| Step 4 | Click Allow.                                                                                                    |

The CSV file is saved to your downloads location on your device. The file name is in the following format: inodeInventoryData-yyyy-mm-dd.hhmmss

### **Download Logs**

You can view and download the logs to your device.

- **Step 1** Log into the iNode Manager application, click the hamburger button and choose **iNode Manager** > **Overview**.
- **Step 2** Check the check boxes for the iNodes of which you want to download the logs.
- **Step 3** Click the view the download options.

The Download Logs pop-up window appears.

### Download Logs

| Latest Logs & Boot Params                                | <u>Historical Logs</u> |               |  |  |  |
|----------------------------------------------------------|------------------------|---------------|--|--|--|
| Get Latest Logs                                          | File Name              | File Size(MB) |  |  |  |
|                                                          | messages               | 4.88          |  |  |  |
| O View / Download only the<br>latest 130 KB of the iNode | messages.0             | 10.25         |  |  |  |
| logs                                                     | messages.1             | 10.24         |  |  |  |
| Get Boot Parameters                                      | messages.2             | 10.25         |  |  |  |
| O View Boot parameters of<br>iNode                       | Dov                    | vnload Close  |  |  |  |

**Step 4** Click the option based on your requirement.

| Option              | Description                                                                                                    |
|---------------------|----------------------------------------------------------------------------------------------------|
| Get Latest Logs     | View or download the latest logs. The <b>Latest Logs from iNode</b> window appears. The maximum size of the file is limited to 130 KB.                                                        |
| Get Boot Parameters | View and save the boot parameters.                                                                                                    |
| Historical Logs     | Download the entire log file. Downloading the file takes several minutes depending<br>on the size of the log file. The progress bar indicates the current status of the log file<br>download. |

#### Get Latest Logs:

#### Latest Logs from iNode

|       | Save       | In     | terval: 60 | 🔅 secor  | nds Auto Refresh              | Refresh          |           |            | Select f          | font color:      | Font Size:  | S M | L | Close |
|-------|------------|--------|------------|----------|-------------------------------|------------------|-----------|------------|-------------------|------------------|-------------|-----|---|-------|
| IP Ad | dress: 1   | 0.90.  | 149.108    | MAC Ad   | dress: 70:7d:b9:01:0          | 2:03             |           |            |                   |                  |             |     |   |       |
|       |            |        |            |          | Dload Upload                  | Total Spent      | Left      | Speed      |                   |                  |             |     |   |       |
| Ι.    |            |        |            |          |                               |                  |           |            |                   |                  |             |     |   |       |
| 0     |            |        | 0          | 0 0      |                               | :::              |           | 0          |                   |                  |             |     |   |       |
| 0     | 0<br>Total |        |            |          |                               | :::<br>Time Time |           |            |                   |                  |             |     |   |       |
| 8     | Total      | 6      | Received   | % XIGLO  | Average Speed<br>Dload Upload |                  | Left :    | Current    |                   |                  |             |     |   |       |
|       |            |        |            |          | Dioau opioau                  | iotai spent      | TAIC      | speed      |                   |                  |             |     |   |       |
| 0     | 0          | 0      | 0          | 0 0      | 0 0:                          | :::              | ::        | 0          |                   |                  |             |     |   |       |
| 0     | 0          | 0      | 0          | 0 0      | 0 0:                          | :::              | :         | 0          |                   |                  |             |     |   |       |
| 8     | Total      | 8      | Received   | % Xferd  | Average Speed                 | Time Time        | Time      | Current    |                   |                  |             |     |   |       |
|       |            |        |            |          | Dload Upload                  | Total Spent      | Left      | Speed      |                   |                  |             |     |   |       |
|       |            |        |            |          |                               |                  |           |            |                   |                  |             |     |   |       |
| 0     |            |        | 0          | 0 0      |                               | :                |           | 0          |                   |                  |             |     |   |       |
| 0     |            |        | 0          | 0 0      |                               | :::              |           |            |                   |                  |             |     |   |       |
|       | Total      | die    | Received   | % Xferd  | Average Speed                 |                  |           | Current    |                   |                  |             |     |   |       |
|       |            |        |            |          | Dload Upload                  | Total Spent      | Left      | Speed      |                   |                  |             |     |   |       |
|       | 0          | 0      | 0          | 0 0      | 0 0:                          |                  |           | 0          |                   |                  |             |     |   |       |
|       |            |        |            | 0 0      |                               |                  |           |            |                   |                  |             |     |   |       |
|       |            |        |            |          | notice RPDDEVICEPA            |                  |           |            | sh CRON job with  | minute offset 0  |             |     |   |       |
|       |            |        |            |          | info crontab[21939            |                  |           | P a r anno |                   |                  |             |     |   |       |
|       |            |        |            |          | info crontab[21938            |                  |           | )          |                   |                  |             |     |   |       |
| Oct   | 31 00      | :43:03 | 1 imx6ulo  | ib cron. | info crond[544]: (            | root) RELOAD (   | /var/spoo | l/cron/:   | root)             |                  |             |     |   |       |
| Oct   | 31 00      | :43:0  | l imx6ulo  | ib cron. | info CROND[21941]:            | (root) CMD (/    | etc/init. | d/rpd-d    | evice-params.sh > | > /media/log/mes | sages 2>&1) |     |   |       |
| Oct   | 31 00      | :43:0  | l imx6ulo  | ib user. | notice RPDDEVICEPA            | RAMS: Starting   | rpd-devi  | ce-para    | m.s               |                  |             |     |   |       |
| Oct   | 31 00      | :43:0  | l imx6ulo  | ib cron. | info crontab[21945            | ]: (root) LIST   | (root)    |            |                   |                  |             |     |   |       |
| Oct   | 31 00      | :43:0  | l imx6ulo  | ib user. | notice RPDDEVICEPA            | RAMS: Deleting   | IP Monit  | or CRON    | job               |                  |             |     |   |       |
| Oct   | 31 00      | :43:0  | l imx6ulc  | ib cron. | info crontab[21948            | ]: (root) LIST   | (root)    |            |                   |                  |             |     |   |       |
| Oct   | 31 00      | :43:0  | l imx6ulo  | ib cron. | info crontab[21950            | ]: (root) REPL   | ACE (root | )          |                   |                  |             |     |   |       |
| - 8   | Total      | 8      | Received   | % Xferd  | Average Speed                 | Time Time        | Time      | Current    |                   |                  |             |     |   |       |

• Auto Refresh: Enable the Auto Refresh option in the Latest Logs from iNode window, to get the latest logs periodically. The available range of the auto refresh interval is 10–600 seconds. You can also click the Refresh button to manually get the latest logs.

The Refresh button is disabled when you enable the Auto Refresh option.

 $\sim$ 

• Font color: Click the color in the Select font color option to set the color of the font. You can also set the size of the font using the Font Size options.

Click Save to download the logs to your device. The log file name is in the following format: inode-<IP address>-latest

#### Get Boot Parameters:

Click Save to download the boot parameters.

| #   Name              | Value                                                                                                    |
|-----------------------|----------------------------------------------------------------------------------------------------|
| ALLOW_FORCED_DOWNLOAD | yes                                                                                                    |
| CURRENT_IMAGE_INDEX   | 1                                                                                                    |
| CURRENT_SW_VERSION    | 02.00.08                                                                                                    |
| IMAGE_2_VALID         | yes                                                                                                    |
| IPV6_TFTP_SVR         |                                                                                                    |
| SAFE_IMAGE_INDEX      | 2                                                                                                    |
| SW_VERSION_1          | 02.00.08                                                                                                    |
| SW_VERSION_2          | 02.00.08                                                                                                    |
| TFTP_FILE             | undefined                                                                                                    |
| 0 TFTP_SVR            | 0.0.0                                                                                                    |
| 1 U_BOOT_ENV_VERSION  | 0.1.3                                                                                                    |
| 2 U_BOOT_PKG_VER      | 02.00.08                                                                                                    |
| 3 altbootcmd          | echo Faliback to Booting Safe Imge; if test \$(CURRENT_IMAGE_INDEX) =q 1; then echo Marking Image 1 as falled; setem VMAGE_1_VALD no; else if test<br>\$(CURRENT_IMAGE_INDEX) =q1; then echo Marking Image 2 as falled; setem VMAGE_2_VALD on; f; f; if test \$(SKFE_INAGE_INDEX) =q 1; then echo Booting to<br>Safe Image 1; if test \$(IMAGE_1_VALD) = no; then echo ERROR: Unable to boot Safe Image - Image 1 is Invalid; else run bootimage 1; f; else if test<br>\$(SAFE_INAGE_INDEX) =q2; then echo Booting to Safe Image - Image 2; if test \$(IMAGE_2_VALD) = no; then echo ERROR: Unable to boot Safe Image - Image 1; if set of test<br>\$(SAFE_INAGE_INDEX) =q2; then echo Booting to Safe Image - Image 2; if test \$(IMAGE_2_VALD) = no; then echo ERROR: Unable to boot Safe Image - Image 2; if test \$(IMAGE_1NDEX) = q2; thest SAFE_2_VALD) = no; then echo ERROR: Unable to boot Safe Image - Image 2; if test \$(IMAGE_1NDEX) = q2; thest SAFE_2_VALD) = no; then echo ERROR: Unable to boot Safe Image - Image 2; if test \$(IMAGE_1NDEX) = q2; thest SAFE_2_VALD) = no; then echo ERROR: Unable to boot Safe Image - Image 1; if test \$(IMAGE_2_VALD) = no; then echo ERROR: Unable to boot Safe Image - Image 2; if test \$(IMAGE_1NDEX) = q2; thest SAFE_2_VALD) = no; then echo ERROR: Unable to boot Safe Image - Image 1; if test \$(IMAGE_2_VALD) = no; then echo ERROR: Unable to boot Safe Image - Image 1; if test \$(IMAGE_2_VALD) = no; then echo ERROR: Unable to boot Safe Image - Image 1; if test SAFE_2_VALD) = no; then echo ERROR: Unable to boot Safe Image - Image 1; if test SAFE_2_VALD = no; then echo ERROR: Unable to boot Safe Image - Image 1; if test SAFE_2_VALD = no; then echo ERROR: Unable to boot Safe Image - Image 1; if test SAFE_2_VALD = no; then echo ERROR: Unable to boot Safe Image - Image 1; if test SAFE_2_VALD = no; then echo ERROR: Unable to boot Safe Image - Image 1; if test SAFE_2_VALD = no; then echo ERROR: Unable to boot Safe Image - Image 1; if test SAFE_2_VALD = no; then echo ERROR: Unable to boot Safe Image - Image 1; if test SAFE_2_VALD = no; then ec |
| 4 baudrate            | 115200                                                                                                    |
| 5 boot_fdt            | try                                                                                                    |
| 6 boot_net            | no                                                                                                    |
| 7 bootargs            | console=ttymxc0,115200 root=/dev/mmcblk1p2 rootwait rw                                                                                                    |
| 8 bootcmd             | mmc dev S(Immodev); mmc dev S(mmodev); echo MMC selected = S(Immodev); mmc idev; mmc part; echo Checking for U-Boot ENV version = 0.1.3; if lest<br>S(U_EOOT_ENV_VERSION) = 0.1.3; the echo Uodating U-Boot ENV from Version S(U_EOOT_ENV_VERSION) to Version 0.1.3; and vedual = -4; esterv<br>U_BOOT_ENV_VERSION 0.1.3; saveaux; reset; else echo U-Boot ENV is at the correct version; fit run findft; if mm cestar; then it test Sboot_net = yes; then run<br>resboot; else if run loadbootscript; then it run bootscript; else if run mortboot; fit is no metboot; fit fit is else no metboot; fit fit is else no             |
| 9 bootcmd mfg         | run mfatool aras:bootz S(loadaddr) S(initrd addr) S(fdt addr):                                                                                                    |

**Historical Logs**: Check the check boxes for the files that you want to download and click **Download**. The log file is saved to the default download location on your device. the file name is in the following format: inode-<IP address>-messages-complete

### **Bulk Operations on the iNodes**

You can do the following bulk operations on the iNodes that are selected in the inventory:

- Assign or clear the configuration profile
- Initial setup
- Reboot
- Associate or diassociate tags

#### **Assign Configuration Profile**

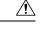

**Caution** If the iNodes are already associated with a configuration profile, this operation overwrites it.

**Step 1** Log into the iNode Manager application, click the hamburger button and choose **iNode Manager** > **Overview**.

**Step 2** Check the check boxes for the iNodes of which you want to assign the configuration profiles.

### Step 3 Click the 🔍 icon.

The Bulk Node Operations pop-up window appears.

| Bulk Node Ope       | erations       | × |
|---------------------|----------------|---|
| Bulk Operation :    | Assign Profile |   |
| Node Profile Name : | NodeSettings42 | • |
|                     | Apply Cancel   |   |

- **Step 4** Choose the **Assign Profile** from the **Bulk Operation** drop-down list.
- **Step 5** Choose the profile name from the **Node Profile Name** drop-down list.

**Clear Config Profile**: If you choose **None** for **Node Profile Name**, the configuration profile is disassociated from the selected iNodes.

### Step 6 Click Apply.

The node profile is assigned to the iNodes that are selected in the inventory. A warning message appears if the selected iNodes are already associated with different profiles.

You can see the status of this bulk operation in the System > Bulk Operation Status page.

#### **Initial Setup on iNodes**

- **Step 1** Log into the iNode Manager application, click the hamburger button and choose **iNode Manager** > **Overview**.
- **Step 2** Check the check boxes of the iNodes for which you want to run the initial setup.
- **Step 3** Click the <sup>III</sup> icon to view the bulk operations options.

The Bulk Node Operations pop-up window appears.

L

| Bulk Node Operations                                                                                                    | ×   |
|----------------------------------------------------------------------------------------------------|-----|
| Bulk Operation : Initial Setup                                                                                                    |     |
| Type "yes" to confirm : yes                                                                                                    | _   |
| Trigger Cancel                                                                                                    |     |
| This will trigger Initial Setup on all the selected iNodes! Service may be impacted!                                                      |     |
| Choose <b>Initial Setup</b> from the <b>Bulk Operation</b> drop-down lis<br>Enter <b>yes</b> in the <b>Type ''yes'' to confirm</b> field. | st. |
| Click Twisser                                                                                                    |     |

Step 6 Click Trigger.

Step 4 Step 5

You can see the status of this bulk operation in the System > Bulk Operation Status page.

**Bulk Reboot of iNodes** 

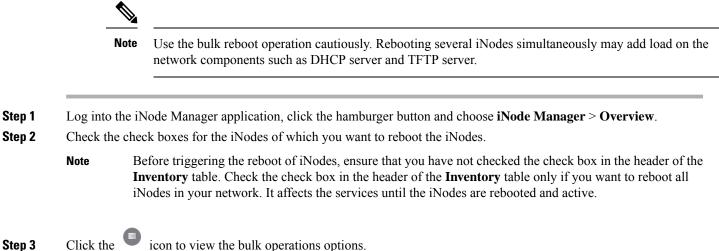

The **Bulk Node Operations** pop-up window appears.

I

| Bulk N           | lode Op                       | erations             |                             | ×      |
|------------------|-------------------------------|----------------------|-----------------------------|--------|
| Bulk Ope         | eration :                     | Reboot               |                             | ▼      |
| Type " ye        | s" to confirr                 | n: yes               |                             |        |
|                  |                               | Trigger Car          | ncel                        | _      |
|                  | This will trig<br>be impacted | •                    | lected iNodes! Service will |        |
| Choose <b>R</b>  | <b>Reboot</b> fro             | om the Bulk Opera    | <b>tion</b> drop-down list. |        |
| Enter <b>yes</b> | in the <b>Ty</b>              | pe "yes" to confir   | <b>m</b> field.             |        |
| Click <b>Tri</b> | gger.                         |                      |                             |        |
| Dahaatia         | triggered                     | l on the iNodes that | are chosen in the Inver     | ntory. |
| Reboot is        |                               |                      |                             |        |

### Associate and Diassociate the Tags

Step 4 Step 5 Step 6

| Click the 🔍 icon.                                        |                 |
|----------------------------------------------------------|-----------------|
| The Bulk Node Operations pop-up                          | vindow appears. |
|                                                          | ×               |
| Bulk Node Operations                                     |                 |
| Bulk Operation : Tags                                    | ~               |
| 0                                                        |                 |
| Associate Tags                                           |                 |
| Choose a tag to Associate                                | ×               |
| Type the Tag name and hit 'Enter' Key to add a new Tag . |                 |
| Disassociate Tags                                        |                 |
| Choose a tag to Disassociate                             | v               |

**Step 4** Choose the **Tags** from the **Bulk Operation** drop-down list.

- Step 5 To associate or diassociate the tags on the selected iNode, choose the tags from the drop-down list, then click the Update Tags button. You can also create new tag by specifying the name of the tag in the corresponding text field and click the Enter key.
- **Step 6** To remove all the tags associated with the selected iNode, click the **Remove Tags** button.

The **Remove Tags** button is disabled if you choose any tags in Step 5.

**Note** You can manage the tags in the **System** > **Tag Management** page.

### **Config Profiles**

You can apply the same node configuration to one or more iNodes in the inventory using the options available in the **Config Profiles** tab. The iNode Manager application provides two configuration profile options:

• **RF Profiles**: Contains RF port parameters such as the target frequency and amplitude, wink switch, wink attenuation (in dB, if the Wink Switch is set as variable), and the port status.

The RF profiles are associated to a particular port in the node profile and node profiles are assigned to iNodes.

You cannot apply RF Profiles directly to the iNodes.

• Node Profiles: Contains general node settings such as forward and reverse segmentation, power saving modes, OIB reverse attenuation (in dB), and the SNMP community string. In addition, the node profile also contains the RF port settings profiles which are assigned to the RF ports in the iNode.

You can assign a Node Profile to one or more iNodes in the inventory.

Using the Config Profiles tab, you can do the following:

- · Add new node and RF port configuration profiles
- Update the configuration profile
- · Assign the node configuration profile to one or more iNodes in the inventory
- Clear the association of the node configuration profiles from one or more iNodes in the inventory
- · View the list of configuration profiles
- Delete configuration profiles

### **Create Node Profile**

The **Node Profiles** tab lists the node settings profiles. Each profile in the list shows the number of iNodes to which the Node Profile is assigned to.

You can do the following with node profiles:

- Create a new node profile
- · Edit the profile
- · Search for profiles

- Delete the profile
- Duplicate the profile
- Assign the profile

**Step 1** Log into the iNode Manager application, click the hamburger button and choose **iNode Manager** > **Overview**.

- **Step 2** Select **Config Profiles** tab from the top of the screen.
- **Step 3** Select the **Node Profiles** tab.

| de Profiles RF Profiles              | ٩          | Edit Node Profile                           |                    |                                             |   |
|--------------------------------------|------------|---------------------------------------------|--------------------|---------------------------------------------|---|
| odeSettingsProfile01<br>ode Settings | O Assigned | Description                                 |                    |                                             |   |
| odeSettingsProfile02<br>de Settings  | O Assigned | Node Settings                               |                    | Access Control Config                       |   |
|                                      |            | Forward Segmentation : 1x                   | Ψ                  | SNMP Access : Read Only                     | Ŧ |
|                                      |            | Reverse Segmentation : x1                   | Ψ.                 | SNMP Community String : public              |   |
|                                      |            | Power Saving Mode : Power Saving            | Ψ.                 |                                             |   |
|                                      |            | OIB Rev Attenuator #1 : 1                   |                    |                                             |   |
|                                      |            | OIB Rev Attenuator #2 : 1                   |                    |                                             |   |
|                                      |            | RF Port Settings                            | Apply to all ports |                                             |   |
|                                      |            | Port 1 RF Profile : RfPortSettingsProfile01 | Ŧ                  | Port 2 RF Profile : RfPortSettingsProfile02 | v |
|                                      |            | Port 4 RF Profile : RfPortSettingsProfile02 | v                  | Port 5 RF Profile : RtPortSettingsProfile01 | * |
|                                      |            | Save Delete Duplicate                       | Reset Assign       |                                             |   |

Step 4

Click the ticon to create a node profile.

**Step 5** Enter the following details in the appropriate fields.

| Field                 | Description                                                                              |
|-----------------------|------------------------------------------------------------------------------------------|
| Name                  | Name of the node configuration profile.                                                  |
| Description           | A short description of the node profile.                                                 |
| Node Settings         |                                                                                          |
| Forward Segmentation  | Number of forward paths to the headend. Intelligent Node supports only one forward path. |
| Reverse Segmentation  | Number of reverse paths to the headend. Intelligent Node supports two reverse paths.     |
| Power Saving Mode     | Choose whether the node is in power saving mode or in full power.                        |
| OIB Rev Attenuator #1 | The attenuation in the reverse transmitter #1.                                           |
| OIB Rev Attenuator #2 | The attenuation in the reverse transmitter #2.                                           |
| Access Control Config |                                                                                          |

| Field                 | Description                                                                            |
|-----------------------|----------------------------------------------------------------------------------------|
| SNMP Access           | To toggle access of the iNode through SNMP.                                            |
| SNMP Community String | The community string with which the iNode parameters can be viewed and set.            |
| RF Port Settings      |                                                                                        |
| Apply to all ports    | Check the check box to apply the settings to all ports.                                |
| Port 1 RF Profile     | Choose the RF profile from the drop-down list.<br>You can choose profiles for 4 ports. |

#### Step 6 Click Save.

The new node profile is listed on the left pane in the Node Profiles page.

### **Create RF Profile**

The **RF Profiles** tab lists the RF port settings profiles which are already created. Each RF profile panel shows whether the RF profile is in use or not.

You can do the following with RF port profiles:

- Create a new RF port profile
- Edit the profile
- · Search for profiles
- Delete the profile
- Duplicate the profile

**Step 1** Log into the iNode Manager application, click the hamburger button and choose **iNode Manager** > **Overview**.

- **Step 2** Select **Config Profiles** tab from the top of the screen.
- **Step 3** Select the **RF Profiles** tab.
- **Step 4** Click the ticon to create an RF port profile.

| Node Profiles                               | ٩ | Create new RF Profile                    |       |   |                                               |   |
|---------------------------------------------|---|------------------------------------------|-------|---|-----------------------------------------------|---|
| RfPortSettingsProfile01<br>RF Settings      |   | Description                              |       |   |                                               |   |
| RfPortSettingsProfile01-02\$<br>RF Settings | • | RF Settings                              |       |   |                                               |   |
| RfPortSettingsProfile02<br>RF Settings      |   | Lower Target Center Frequency<br>(MHz) : | 111   | ٢ | Wink Switch : MAX Wink Attenuation (aB): 16.0 | * |
| RfPortSettingsProfile02-01#<br>RF Settings  |   | Upper Target Center Frequency<br>(MHz) : | 891   | ٥ | Port Status : Enabled                         |   |
|                                             | • | Lower Target Amplitude (dBmV) :          | 36.9  |   | Pon Status : Enabled                          |   |
|                                             |   | Upper Target Amplitude (dBmV) :          | 48.1  |   |                                               |   |
|                                             |   | Calculated Tilt : 🜑                      | 16.67 |   |                                               |   |
|                                             |   | Target Power ©1215MHz : 🌒                | 52.75 |   |                                               |   |
|                                             |   | Savo                                     |       |   |                                               |   |

**Step 5** Enter the following details in the appropriate fields.

| Field                               | Description                                                                                                    |
|-------------------------------------|----------------------------------------------------------------------------------------------------|
| Name                                | Name of the RF port configuration profile.                                                                                                    |
| Description                         | Short description of the port profile.                                                                                                    |
| RF Settings                         |                                                                                                    |
| Lower Target Center Frequency (MHz) | Lower end frequency of the RF port.                                                                                                    |
| Upper Target Center Frequency (MHz) | Upper end frequency of the RF port.                                                                                                    |
| Lower Target Amplitude (dBmV)       | Lower level of output power of the RF port.                                                                                                    |
| Upper Target Amplitude (dBmV)       | Upper level of output power of the RF Port.                                                                                                    |
| Calculated Tilt                     | Tilt is the difference in the signal level between the lower and upper end frequencies of the RF port. It is calculated using the following formula:  |
|                                     | ((UpperTargetAmplitude -<br>LowerTargetAmplitude) * ((1215 - 54)) /<br>(UpperTargetFrequency -<br>LowerTargetFrequency)))                             |
| Target Power @1215MHz               | The power level at the highest frequency of the RF port. Formula:<br>(UpperTargetAmplitude + (tilt * (1215 - UpperTargetFrequency)<br>/ (1215 - 54))) |
| Wink Switch                         | To toggle the addition of extra attenuation.                                                                                                    |
| Wink Attenuation (dB)               | Reduction in the amplitude of the RF.                                                                                                    |
| Port Status                         | Click to disable the port. By default, the port status is enabled.                                                                                    |

### Step 6 Click Save.

The new RF profile is listed on the left pane in the **RF Profiles** page.

### **Assign Node Profile to iNodes**

- **Step 1** Log into the iNode Manager application, click the hamburger button and choose **iNode Manager** > **Overview**.
- **Step 2** Select **Config Profiles** tab from the top of the screen.
- **Step 3** Select the **Node Profiles** tab and click the right arrow (**>**) next to the profile name in the left pane.

The **Inventory** table appears with the **Assign** and **Clear** options.

Or click the profile that you want to assign and click Assign in the Edit Node Profile page

| de Profiles RF Profiles  |            | Inver | ntory        |                    |                    |            |                    | Selected 3 / Total 999 Č |
|--------------------------|------------|-------|--------------|--------------------|--------------------|------------|--------------------|--------------------------|
| Search                   | ۹          | Ass   | ign C        | lear               |                    | Number of  | Rows : 10 🔻 Search |                          |
| VPPowerSave6732          | Ð          | Ξ     | Status       | iNode IPv4 Address | iNode IPv6 Address | iNode Name | iNode MAC Address  | RPD MAC Address          |
| Node Settings 2 Assigned | 2 Assigned |       | $\checkmark$ | -                  | 2002::afaf:20fb    | iNode20f9  | 02:42:af:af:20:fb  | f4:db:e6:b4:ea:ae        |
|                          |            |       | ~            | -                  | 2002::afaf:21a5    | iNode21a4  | 02:42:af:af:21:a5  | f4:db:e6:b4:ea:ae        |
|                          |            |       | ~            | -                  | 2002::afaf:20bb    | iNode20b1  | 02:42:af:af:20:bb  | f4:db:e6:b4:ea:ae        |
|                          |            | V     | $\checkmark$ | -                  | 2002::afaf:1fef    | iNode1fee  | 02:42:af:af:1f:ef  | f4:db:e6:b4:ea:ae        |
|                          |            |       | $\checkmark$ | -                  | 2002::afaf:207e    | iNode2076  | 02:42:af:af:20:7e  | f4:db:e6:b4:ea:ae        |
|                          |            |       | ~            | -                  | 2002::afaf:2154    | iNode2152  | 02:42:af:af:21:54  | f4:db:e6:b4:ea:ae        |
|                          |            | V     | $\checkmark$ | -                  | 2002::afaf:200a    | iNode2007  | 02:42:af:af:20:0a  | f4:db:e6:b4:ea:ae        |
|                          |            |       | $\checkmark$ | -                  | 2002::afaf:1eed    | iNode1eec  | 02:42:af:af:1e:ed  | f4:db:e6:b4:ea:ae        |
|                          |            |       | ~            | -                  | 2002::afaf:1f6c    | iNode1f64  | 02:42:af:af:1f:6c  | f4:db:e6:b4:ea:ae        |
|                          |            |       | $\checkmark$ | -                  | 2002::afaf:1ef4    | iNode1ef1  | 02:42:af:af:1e:f4  | f4:db:e6:b4:ea:ae        |

**Step 4** Check the check boxes of the iNodes to which you want to assign the profile.

#### Step 5 Click Assign.

A message appears showing that assigning the profile is initiated.

View the status in the System > Bulk Operation Status page.

## **Node Config**

The Node Config tab provides the following information:

- Displays operational data of the selected iNode, along with the information on its submodule.
- Allows you to configure the general settings of the iNode, and the settings of each of the RF ports of the iNode.
- Allows you to query and view the forward and reverse path spectrum graphs (Amplitude (dBmV) versus frequency (MHz)) of each of the RF ports of the selected iNode.
- Displays active alarms on the iNode.
- Allows you to trigger the initial setup on the iNode, and then reboot the iNode.

### **iNode Selection Box**

You can use the iNode selection box to list the names and IPv4/IPv6 address of the iNode's that are in inventory.

You can search for any substring in the name or the IP address of the iNode using the search bar. The filtered list that is based on the search query would be displayed in the drop-down box, and you can select the iNode from the list. After you select the iNode, the current operational data of the iNode is displayed.

#### Figure 2: iNode Selection Box

| iNode : | Please select the iNode     | ~ | 0 |
|---------|-----------------------------|---|---|
| _       | Q, Search iNode<br>108      |   |   |
|         | iNode000108 - 175.175.0.108 |   |   |
|         | iNode004108 - 175.175.4.108 |   |   |
|         | iNode007108 - 175.175.7.108 |   |   |
|         | iNodeATL108 - 10.90.149.108 |   |   |
|         | iNode002108 - 175.175.2.108 |   |   |
|         | iNode001083 - 175.175.1.83  |   |   |
|         | iNode001081 - 175.175.1.81  |   |   |
|         | iNode001084 - 175.175.1.84  |   |   |
|         | iNode001088 - 175.175.1.88  |   |   |
|         | iNode001082 - 175.175.1.82  |   |   |

### **Operational Data of the Selected iNode**

The operational data of the iNode is displayed in the form of scorecards. To view the operational data, complete the following steps:

- 1. On the iNodeManager, click Node Config.
- 2. Select an iNode from the drop-down list.
- 3. Click Dashboard. The following information is displayed by default:
  - iNode and RPD IP addresses
  - · Software version and model information
  - OIB temperature
  - Lid status
  - · Spectrum capture device status
  - Initial setup status
  - Power saving mode

To view all the operational data, click **More Details**. To view the default scorecards, click **Show Less**.

| Node IPv4         :         -           Node IPv6         :         2002::afaf:20fb           RPD IPv4         :         10.78.220.22           RPD IPv6         :         2002::coaf:af74                                                                            |                        |                                                                                                    |                    | 01.02.05<br>GS7Ki-HSG                     |                                                                            | 27.0 degrees C         |  |  |
|----------------------------------------------------------------------------------------------------|------------------------|----------------------------------------------------------------------------------------------------|--------------------|-------------------------------------------|----------------------------------------------------------------------------|------------------------|--|--|
| iNod                                                                                                    | e and RPD IP Addresses |                                                                                                    |                    | SW Version and                            | Model                                                                      | OIB Temperature        |  |  |
| ⊘                                                                                                    |                        | <b>O</b>                                                                                                    |                    | •                                         |                                                                            | •                      |  |  |
| Closed                                                                                                    | Full Power             |                                                                                                    | Normal             |                                           | Normal                                                                     |                        |  |  |
| Lid Status                                                                                                    | Power Saving Mode      |                                                                                                    | Spectrum Capture D | evice Status                              | Initial Setup Status                                                       |                        |  |  |
| ⊘                                                                                                    |                        | ⊘                                                                                                    |                    | ⊘                                         |                                                                            | •                      |  |  |
| Normal                                                                                                    |                        | Normal                                                                                                    |                    | Normal                                    |                                                                            | Normal                 |  |  |
| Port 1 AGC Lock                                                                                                    |                        | Port 2 AGC Lock                                                                                                |                    | Port 4 AGC L                              | Lock                                                                       | Port 5 AGC Lock        |  |  |
| PS1 AC Input         :         58.4 V           PS1 Plus24 Vdc Output         :         24.9 V           PS1 Plus5 Vdc Output         :         8.7 V           PS1 Plus5 Vdc Output         :         6.2 V           PS1 Minus6 Vdc Output         :         -6.1 V |                        | PS2 AC Input<br>PS2 Plus24 Vdc Output<br>PS2 Plus8 Vdc Output<br>PS2 Plus5 Vdc Output<br>PS2 Minus6 Vdc Output |                    | 0.0 V<br>0.1 V<br>0.0 V<br>0.0 V<br>0.0 V | Receiver Input Power<br>Transmitter1 Output Pow<br>Transmitter2 Output Pow | lutput Power : 0.0 dBm |  |  |
| PS1 Power Supply                                                                                                    | PS                     | PS2 Power Supply                                                                                               |                    |                                           | Analog Optical Receiver and Transmitter                                    |                        |  |  |

Figure 3: Dashboard Page with all Operational Data of the iNode

### Information About Sub Modules of the iNode

The SubModules pane on the Node Config tab displays the description, serial number, part number, product identifier, and version of the sub-modules of the iNode.

You can view the SubModules pane by completing the following step:

- 1. On the iNodeManager, click the Node Config tab.
- 2. Select the iNode for which you want to view the settings from the drop-down list.
- 3. Click SubModules. Information on the following sub-modules is displayed:
  - OIB
  - · Forward Amplifier
  - Reverse Amplifier

#### Figure 4: SubModules Pane of the Node Config Tab

|                                                                              |                                                                                         |                                                                              |                                                  | 0                                                                            |                                               |
|------------------------------------------------------------------------------|-----------------------------------------------------------------------------------------|------------------------------------------------------------------------------|--------------------------------------------------|------------------------------------------------------------------------------|-----------------------------------------------|
| board                                                                        |                                                                                         |                                                                              |                                                  |                                                                              |                                               |
| Modules                                                                      |                                                                                         |                                                                              |                                                  |                                                                              |                                               |
| Description<br>Serial Number<br>Part Number<br>Product Identifier<br>Version | : Optical Interface Board<br>elocdef01234<br>: 73-18300-02<br>: GS7KI-HSG-1.2G<br>: 3.0 | Description<br>Serial Number<br>Part Number<br>Product Identifier<br>Version | : Forward amplifier board<br>: -<br>: -<br>: 2.0 | Description<br>Serial Number<br>Part Number<br>Product Identifier<br>Version | Reverse amplifier board<br>-<br>-<br>-<br>2.0 |
|                                                                              | OIB                                                                                     |                                                                              | Forward Amplifier                                |                                                                              | Reverse Amplifier                             |

521261

### **Settings**

You can configure the forward segmentation, reverse segmentation, power-saving mode, and the SNMP community string on the Settings pane. You can also view and modify the general settings of the iNode and of each of the RF ports of the iNode using the Settings pane.

To view the Settings pane, complete the following steps:

- 1. On the iNodeManager, click the Node Config tab.
- 2. Select the iNode for which you want to view the settings from the drop-down list.
- 3. Click Settings.

Figure 5: General Settings Tab

| Settings |                                      |                         |              |                                |   |
|----------|--------------------------------------|-------------------------|--------------|--------------------------------|---|
| No       | de Settings RF Settings              |                         |              |                                |   |
| C        | Configured Profile : NPPowerSave6732 |                         |              |                                |   |
|          | Node Configuration                   |                         |              | Access Control Configuration   |   |
|          | Forward Segmentation : 1x            | v                       |              | SNMP Community String : public | A |
|          | Reverse Segmentation : x2            | $\overline{\mathbf{v}}$ |              |                                |   |
|          | Power Saving Mode : Power Saving     | ~                       |              |                                |   |
|          |                                      |                         |              |                                |   |
|          |                                      |                         | Reset Update |                                |   |

If you have assigned a Node Setting Configuration Profile to the iNode, the profile name and profile information is displayed when you click the profile name.

A warning icon is displayed against settings that are different in the iNode and Node Profile. Values present in the Configuration Profile are displayed when you point to the warning icon.

#### Figure 6: RF Settings Tab

| Settings                                 |       |       |                                                                  |  |
|------------------------------------------|-------|-------|------------------------------------------------------------------|--|
| Node Settings RF Settin                  | gs    |       |                                                                  |  |
| Port1 / Port2 / Port4 / Port5            |       |       | Configured RF Profile : RfPortSettingsProfile01-02\$             |  |
| Lower Target Center Frequency<br>(MHz) : | 111   | ۲     | Wink Switch : MAX ¥                                              |  |
| Upper Target Center Frequency<br>(MHz) : | 891   | 0     | Wink Attenuation (dB) : 16<br>OlB Revense Attenuation (dB) : 1.0 |  |
| Lower Target Amplitude (dBmV) :          | 36.9  |       |                                                                  |  |
| Upper Target Amplitude (dBmV) :          | 48.1  |       | Port Status : Enabled                                            |  |
| Calculated Tilt : 0                      | 16.67 |       |                                                                  |  |
| Target Power @1215MHz : 0                | 52.75 |       |                                                                  |  |
|                                          |       | Reset | Update Apply Config to all ports                                 |  |

You can choose to set the Lower Target Center Frequency and Amplitude, Upper Target Center Frequency and Amplitude, Wink Switch, Wink Attenuation (in dB, if the Wink Switch is set as variable), the OIB Reverse Attenuation (in dB), and enable/disable each of the RF Port on the Settings pane. You can also apply the settings that are configured on an RF Port to all the other ports of the iNode by selecting the **Apply Config to all ports** check box.

You can calculate the value of tilt using the following formula:

```
((UpperTargetAmplitude - LowerTargetAmplitude) * ((1215 - 54)) /
(UpperTargetFrequency - LowerTargetFrequency)))
```

**Note** You can set the RF parameters on the iNode only if the value of tilt is calculated to be 0–22 dBmV.

The target power at maximum frequency is also calculated, and the RF Port Config is allowed to be set on the iNode only if the target power is less than 58 dBmV.

You can calculate the target power at max frequency using the following formula:

(UpperTargetAmplitude + (tilt \* (1215 - UpperTargetFrequency) / (1215 - 54)))

If you have assigned an RF Port Configuration Profile to the iNode, the profile name and profile information are displayed when the profile name is clicked.

A warning icon is displayed against settings that are different in the iNode and RF Port Profile. Values present in the Configuration Profile are displayed when you point to the warning icon.

### **Spectrum Graph**

You can query and view the Forward Path and the Reverse Path Spectrum Graph (amplitude (in dBmV) and frequency (in MHz)) of each of the RF Ports on the Forward and Reverse Path pane.

To view the Spectrum Graphs, complete the following steps:

- 1. On the iNode Manager, click the Node Config tab.
- 2. Select the iNode for which you want to view the settings from the drop-down list.
- 3. Click Forward and Reverse Path.

The Forward Path Spectrum Graph displays the full range of frequencies (102–1214 MHz) by default and it refreshes every 30 seconds. You can change the refresh interval, select the sample size (in KHz), the range of frequencies, and refetch the data from the iNode. The current and the average amplitude at the frequency is displayed when you hover on the graph.

The table in the right part displays user-configured amplitude and actual level of the amplitude at the lower target and the upper target frequencies.

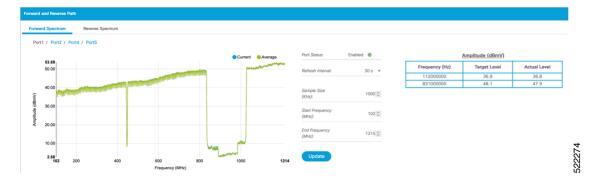

#### Figure 7: Forward Path Spectrum Graph

The Reverse Path Spectrum Graph displays the full range of frequencies (5–85 MHz) by default and it would refresh every 30 seconds. You can choose to change the refresh interval, select the sample size, the range of

frequencies and refetch the data from the iNode. The current and the Max Hold amplitude at the frequency is displayed when you hover on the graph.

Figure 8: Reverse Path Spectrum Graph

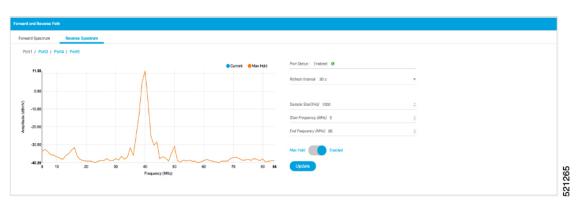

### **Alarms**

You can view the list of active alarms, and also the history of alarms for the selected iNode by using the Alarms pane.

To view the Alarms, complete the following steps:

- 1. On the iNodeManager, click the Node Config tab.
- 2. Select the iNode for which you want to view the settings from the drop-down list.
- 3. Click Alarms.

Figure 9: Active Alarms Pane

| <br>Active Alarms Alarms History    |          |                        |                  |          |          |  |
|-------------------------------------|----------|------------------------|------------------|----------|----------|--|
|                                     |          |                        |                  |          |          |  |
| Active Alarms & ∓                   |          |                        | Number of Rows : | : 10 🔻 S | learch Q |  |
| Time Stamp                          | Severity | Alarm Message          |                  | Muted    |          |  |
| 05/04/2021 3:30:16 PM UTC (GMT0:00) | Critical | iNode is not reachable |                  | False    |          |  |
|                                     |          |                        |                  |          |          |  |
|                                     |          |                        |                  |          |          |  |
|                                     |          |                        |                  |          |          |  |
|                                     |          |                        |                  |          |          |  |
|                                     |          |                        |                  |          |          |  |
|                                     |          |                        |                  |          |          |  |
|                                     |          |                        |                  |          |          |  |
|                                     |          |                        |                  |          |          |  |
|                                     |          |                        |                  |          |          |  |
|                                     |          |                        |                  |          |          |  |
| 1 to 1 of 1 << < Page 1 of 1 > >>   |          |                        |                  |          |          |  |

The Muted column indicates whether the alarm is muted by the user.

You can export the list of active alarms as a CSV file by clicking the Export CSV <sup>T</sup> button.

The Alarms History table lists the timestamp at which the alarms were set and cleared on the iNode. The table lists the active alarms as *SET*.

L

#### Figure 10: Alarms History Pane

| tive Alarms History                  |             |                                                                            |              |        |   |
|--------------------------------------|-------------|----------------------------------------------------------------------------|--------------|--------|---|
| Alarms History 🔿 ∓                   |             |                                                                            | Group Alarms | Search | م |
| Time Stamp                           | Alarm State | Alarm Message                                                              |              |        |   |
| 05/04/2021 3:45:55 PM UTC (GMT0:00)  | 🔺 SET       | iNode is not reachable                                                     |              |        |   |
| 04/30/2021 10:15:18 AM UTC (GMT0:00) | CLEAR       | Tamper                                                                     |              |        |   |
| 04/30/2021 10:15:18 AM UTC (GMT0:00) | CLEAR       | Spectrum analyzer status                                                   |              |        |   |
| 04/30/2021 10:15:18 AM UTC (GMT0:00) | CLEAR       | Port 4 AGC lock                                                            |              |        |   |
| 04/30/2021 10:15:18 AM UTC (GMT0:00) | CLEAR       | Port 2 AGC lock                                                            |              |        |   |
| 04/30/2021 10:15:18 AM UTC (GMT0:00) | CLEAR       | Port 1 AGC lock                                                            |              |        |   |
| 04/30/2021 10:15:18 AM UTC (GMT0:00) | CLEAR       | Auto setup status                                                          |              |        |   |
| 04/23/2021 6:55:16 AM UTC (GMT0:00)  | A SET       | Lid of the iNode is currently open.                                        |              |        |   |
| 04/23/2021 6:55:16 AM UTC (GMT0:00)  | A SET       | Device used to capture the frequency spectrum is not functioning properly. |              |        |   |
| 04/23/2021 6:55:16 AM UTC (GMT0:00)  | A SET       | Port 5 AGC not lock                                                        |              |        |   |

You can also choose to group the alarms based on the category, and then select each category to view the timestamps.

You can also export the alarm history as a CSV file by clicking the Export CSV <sup>↑</sup> button.

### Maintenance

The Maintenance pane allows you to trigger the initial setup operation in the selected iNode, and allows you to reboot the selected iNode.

To view the Maintenance pane, complete the following steps:

- 1. On the iNodeManager, click the Node Config tab.
- 2. Choose the iNode for which you want to view the settings from the drop-down list.
- 3. Click Maintenance.

#### Figure 11: Maintenance Pane

| Node Operations |        |
|-----------------|--------|
|                 |        |
| Initial Setup   | Start  |
| Reboot iNode    | Reboot |

#### **Initial Setup**

When initial-setup is triggered, the output level of the input source is measured and the attenuators on the OIB are adjusted to optimize the input level into the forward amplifier. After successful completion, the Initial Setup Status on the Dashboard turns green (status: Normal)

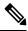

**Note** Before you click the **Start** button for the **Initial Setup**, set the port frequencies and levels, enable at least Port 1, and save the configuration on the RF configuration pages.

Perform the Initial Setup in the following scenarios:

- Replacing RPD or iNode
- · Changing the RF band, especially when modifying high and low frequencies
- · Modifying the power level from CCAP core

### Alarms

You can use the Alarms tab to list the total number of unmuted alarms in the iNode's, along with the number of unmuted alarms based on their severity in a table. You can select the number of rows to be displayed on page and can filter the alarms that are displayed by specifying a substring using the search. You can also filter the alarms based on severity by clicking the corresponding scorecard.

To view the Alarms, complete the following step:

1. On the iNodeManager, click the Alarms tab.

To view the muted alarms, click the Muted Alarms scorecard.

#### Figure 12: Alarms Tab

| 1499                              |                 | <b>×</b><br>1499 |          | <b>▲</b><br>0          |       |                       | <b>%</b><br>3498 |   |
|-----------------------------------|-----------------|------------------|----------|------------------------|-------|-----------------------|------------------|---|
| Total Alarms                      |                 | Critical         |          | Major                  | Minor |                       | Muted Alarms     |   |
| n Settings                        |                 |                  |          |                        |       |                       |                  | ~ |
| Ů<br>Time Stamp                   | IP Address      | Node Name        | Severity | Alarm Message          |       | Number of Rows : 10 V | Search           | ٩ |
| 4/2021 3:30:16 PM UTC (GMT0:00)   | 2002::afaf:6f8e | iNode6f84        | Critical | iNode is not reachable |       |                       |                  |   |
| 4/2021 3:35:11 PM UTC (GMT0:00)   | 2002::afaf:6ed1 | iNode6ed0        | Critical | iNode is not reachable |       |                       |                  |   |
| 4/2021 3:20:14 AM UTC (GMT0:00)   | 2002::afaf:3550 | iNode3558        | Critical | iNode is not reachable |       |                       |                  |   |
| 4/2021 3:40:30 PM UTC (GMT0:00)   | 2002::afaf:71cc | iNode71c2        | Critical | iNode is not reachable |       |                       |                  |   |
| 4/2021 3:45:28 PM UTC (GMT0:00)   | 2002::afaf:709c | iNode7092        | Critical | iNode is not reachable |       |                       |                  |   |
| 4/2021 3:40:33 PM UTC (GMT0:00)   | 2002::afaf:71eb | iNode71ed        | Critical | iNode is not reachable |       |                       |                  |   |
| 4/2021 3:35:37 PM UTC (GMT0:00)   | 2002::afaf:6ef7 | iNode6ef4        | Critical | iNode is not reachable |       |                       |                  |   |
|                                   | 2002::afaf:6f8b | iNode6f84        | Critical | iNode is not reachable |       |                       |                  |   |
| 4/2021 3:30:14 PM UTC (GMT0:00)   |                 | iNode6e86        | Critical | iNode is not reachable |       |                       |                  |   |
| 14/2021 3:30:14 PM LITC (GMT0:00) | 2002.000.000    |                  |          |                        |       |                       |                  |   |

### **Alarm Settings**

In Alarm Settings section, all alarm categories are enabled by default. You can uncheck the box corresponding to the alarm category to mute that category of alarms. The muted alarms are not displayed in the Alarms table, and they are not counted as part of the alarm statistics.

All Power Supply related alarms can be muted by checking the corresponding PS (Power Supply) checkbox at the bottom of the section. After making the change, click the **Enable** button to update the Alarm Settings.

#### Figure 13: Alarm Settings

| arm Settings                                        |                       |                                           |                          |                          | ^ |
|-----------------------------------------------------|-----------------------|-------------------------------------------|--------------------------|--------------------------|---|
| Auto setup status                                   | PS 1 +12V (Volts DC)  | PS 1 AC input (Volts AC)                  | PS 2 -6V (Volts DC)      | Spectrum analyzer status |   |
| Zaunch Amp temperature (degrees C)                  | PS 1 +24V (Volts DC)  | PS 2 +12V (Volts DC)                      | PS 2 AC input (Volts AC) | Tamper                   |   |
| ✓ Node temperature (degrees C)                      | PS 1 +34V (Volts DC)  | PS 2 +24V (Volts DC)                      | Port 1 AGC lock          |                          |   |
| <ul> <li>Optical RX 1 input power (dBm)</li> </ul>  | PS 1 +5.5V (Volts DC) | PS 2 +34V (Volts DC)                      | Port 2 AGC lock          |                          |   |
| <ul> <li>Optical TX 1 output power (dBm)</li> </ul> | PS 1 +8.5V (Volts DC) | PS 2 +5.5V (Volts DC)                     | Port 4 AGC lock          |                          |   |
| <ul> <li>Optical TX 2 output power (dBm)</li> </ul> | PS 1 -6V (Volts DC)   | <ul> <li>PS 2 +8.5V (Volts DC)</li> </ul> | Port 5 AGC lock          |                          |   |
|                                                     |                       | ✓ PS 1                                    | ✓ PS 2                   |                          |   |
|                                                     |                       |                                           |                          | Enable                   |   |

### **System**

You can choose to take backup of the database, import a database file into the iNode Manager, and to view the results of the bulk operations using the System tab.

### **Database Backup and Restore**

You can create a backup of the database, and also restore the iNode Manager to an earlier state by importing a database file by using the Database Backup and Restore pane. You can also view the results and status of the backup and restore operations that were performed earlier.

To view the Database Backup and Restore pane, complete the following steps:

- 1. On the iNodeManager, click the System tab.
- 2. Click Database Backup and Restore.

#### Figure 14: Database Backup and Restore Pane

| e Backup & Res | store                                                                |                                               |                       |                          |                                    |                                                                |                        |             |
|----------------|----------------------------------------------------------------------|-----------------------------------------------|-----------------------|--------------------------|------------------------------------|----------------------------------------------------------------|------------------------|-------------|
| ver IP :       |                                                                      |                                               |                       |                          |                                    |                                                                |                        |             |
| r Name :       |                                                                      |                                               |                       |                          |                                    |                                                                |                        |             |
| sword :        |                                                                      |                                               |                       |                          |                                    |                                                                |                        |             |
| ctory :        |                                                                      |                                               |                       |                          |                                    |                                                                |                        |             |
| name (For Impo | ort Only *J :                                                        |                                               |                       |                          |                                    |                                                                |                        |             |
| edule DB Expor | vt : None                                                            |                                               |                       |                          |                                    | ~                                                              |                        |             |
|                |                                                                      |                                               |                       |                          |                                    |                                                                |                        |             |
|                |                                                                      |                                               |                       |                          |                                    |                                                                |                        |             |
|                | Export                                                               | Import                                        |                       | Res                      | et                                 |                                                                |                        |             |
|                | Export                                                               | Import                                        |                       | Res                      | et                                 |                                                                |                        |             |
| tabase Exp     | Export<br>port Schedule                                              |                                               |                       | Res                      | et                                 |                                                                |                        |             |
| tabase Exp     |                                                                      |                                               | Freq                  | Res                      | et<br>Time                         | Next schedule                                                  | Upload Directory       |             |
|                | port Schedule                                                        | • 0                                           | Freq<br>Weekly        |                          |                                    | Next schedule<br>05/24/2021 10:00:00 PM                        |                        |             |
|                | port Schedule<br>Server                                              | e Ö<br>User                                   |                       | Every                    | Time                               |                                                                |                        |             |
| •              | port Schedule<br>Server<br>10.78.229.203                             | User<br>inodemgruser                          |                       | Every                    | Time                               |                                                                |                        |             |
| i ·            | port Schedule<br>Server                                              | User<br>inodemgruser                          |                       | Every                    | Time                               |                                                                |                        |             |
| tabase Ex      | port Schedule<br>Server<br>10.78.229.203                             | User<br>inodemgruser                          |                       | Every                    | Time<br>22:00                      | 05/24/2021 10:00:00 PM                                         |                        |             |
| i ·            | port Schedule<br>Server<br>10.78.229.203<br>port/Import St           | User<br>incdemgruser                          | Weekly                | Every<br>Mon             | Time<br>22:00<br>En                | 05/24/2021 10:00:00 PM                                         | TC /home/incdemgruser/ | up_20210517 |
| tabase Exp     | port Schedule<br>Server<br>10.78.229.203<br>port/Import St<br>Status | User<br>inodemgruser<br>tatus O<br>Start Time | Weekly<br>UTC (GMT0:C | Every<br>Mon<br>10) 05/1 | Time<br>22:00<br>En<br>7/2021 10:0 | 05/24/2021 10:00:00 PM  <br>d Time  <br>20:14 PM UTC (GMT0:00) | lessage                |             |

**Note** The Database Import operation is possible only if the iNode Manager does not have any data. Ensure that the iNode Manager does not have any iNode, configuration profile, and the DB export schedule.

#### **Database Import Validation**

Starting from Cisco iNode Manager release 3.2.0, the exported database file contains important metadata and the checksum. The checksum is used to validate the database file during the import operation. The metadata in the database file is displayed to the user during the import operation. The user can confirm/cancel the database import operation after checking the metadata.

#### Figure 15: Database Import Confirmation

| atabase import o                  | confirmation                                                 | $\times$ |
|-----------------------------------|--------------------------------------------------------------|----------|
| Кеу                               | Value                                                        |          |
| Profiles Count                    | 7                                                            |          |
| iNodes Count                      | 23329                                                        |          |
| Export Date                       | 06/07/2021 06:15:52 AM UTC                                   |          |
| Export File                       | inodemgr_inode-manager-chn-mm1_backup_20210607_061552.tar.gz |          |
| o 4 of 9 << Page 1 Confirm Cancel | of 3 >> >>                                                   |          |
|                                   |                                                              |          |

If you try to import a database file that was exported from the iNode Manager prior to release 3.2.0, you can see the following warning message and confirm/cancel the database import.

| No Metadata found. The file may<br>old version of iNode manager. | / be exported from |
|------------------------------------------------------------------|--------------------|
| Impo                                                             | Cancel             |

If the database file is found to be corrupt while importing, the database import will stop and you will see the following message.

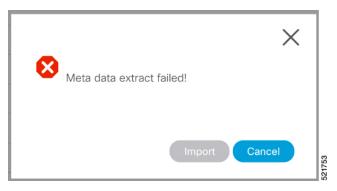

#### **Database Export Scheduling**

You can schedule the database export at the following intervals:

- every 1 to 6 days
- every week
- every month

Figure 16: Database Export Scheduling

| Server IP : 10.78.210.2 | 03              |            |           |           |                             |                  |
|-------------------------|-----------------|------------|-----------|-----------|-----------------------------|------------------|
| User Name : cabuchn     |                 |            |           |           |                             |                  |
| Password : ••••••       |                 |            |           |           |                             |                  |
| Directory : /home/cabu  | chn/srkrish2/iN | odeMgr     |           |           |                             |                  |
| Filename (For Import On | y*):            |            |           |           |                             |                  |
| Schedule DB Export :    | Daily           |            |           |           | ,                           |                  |
| Every                   | 1 day(s)        |            |           |           | ,                           | ~                |
| Export schedule time :  | 10:06 AM        |            |           |           | G                           | )                |
|                         |                 |            |           |           |                             |                  |
| Expor                   |                 | Imp        | port      |           | Reset                       |                  |
|                         |                 |            |           |           |                             |                  |
| one schedule can be c   | opfigurad To    | , dalata t | the cohe  | dula ali  | ak on the Delete <b>V</b> h | outton.          |
|                         | onnguieu. re    | i delete t | Ine senee | ulle, cli | ck on the Delete – t        | utton.           |
| base Export Schedule 🔿  | User            | Free       | Fuerr     | Time      | Next schodule               | Upland Directory |
| Server                  | User            | Freq       | Every     | Time      | Next schedule               | Upload Directory |

### **Bulk Operation Status**

You can view the status of the bulk operations using the Bulk Operation Status pane.

To view the Bulk Operation Status, complete the following steps:

1. On the iNodeManager, click the System tab.

#### 2. Click the Bulk Operation Status pane.

#### Figure 17: Bulk Operation Status

| lk Operation Status | 0      |                                      |                                      |              |               |                                   |  |
|---------------------|--------|--------------------------------------|--------------------------------------|--------------|---------------|-----------------------------------|--|
| peration Type       | Status | Start Time                           | End Time                             | Total iNodes | Failed iNodes | Additional Info                   |  |
| SSIGN_PROFILE       | ~      | 10/20/2020 9:07:27 AM UTC (GMT0:00)  | 10/20/2020 9:07:41 AM UTC (GMT0:00)  | 10           | 0             | Profile Name: nodeSettingsProfile |  |
| POST_PROFILE        | ×      | 10/20/2020 6:31:56 AM UTC (GMT0:00)  | 10/20/2020 6:38:49 AM UTC (GMT0:00)  | 8501         | 13            | Profile Name: nodeSettingsProfile |  |
| POST_PROFILE        | ×      | 10/20/2020 6:16:48 AM UTC (GMT0:00)  | 10/20/2020 6:23:16 AM UTC (GMT0:00)  | 8501         | 6             | Profile Name: nodeSettingsProfile |  |
| POST_PROFILE        | ×      | 10/20/2020 6:08:49 AM UTC (GMT0:00)  | 10/20/2020 6:16:06 AM UTC (GMT0:00)  | 8501         | 7             | Profile Name: nodeSettingsProfile |  |
| ASSIGN_PROFILE      | ~      | 10/20/2020 6:02:05 AM UTC (GMT0:00)  | 10/20/2020 6:06:54 AM UTC (GMT0:00)  | 8501         | 0             | Profile Name: nodeSettingsProfile |  |
| DELETE_INODE        | ~      | 10/19/2020 2:10:24 PM UTC (GMT0:00)  | 10/19/2020 2:11:06 PM UTC (GMT0:00)  | 4000         | 0             | -                                 |  |
| ASSIGN_PROFILE      | ×      | 10/19/2020 1:21:35 PM UTC (GMT0:00)  | 10/19/2020 1:33:09 PM UTC (GMT0:00)  | 12500        | 15            | Profile Name: test                |  |
| RETRACT_PROFILE     | ~      | 10/19/2020 1:14:02 PM UTC (GMT0:00)  | 10/19/2020 1:16:46 PM UTC (GMT0:00)  | 12500        | 0             |                                   |  |
| ASSIGN_PROFILE      | ×      | 10/19/2020 12:55:05 PM UTC (GMT0:00) | 10/19/2020 1:06:24 PM UTC (GMT0:00)  | 12500        | 16            | Profile Name: test                |  |
| RETRACT_PROFILE     | ~      | 10/19/2020 12:49:48 PM UTC (GMT0:00) | 10/19/2020 12:52:25 PM UTC (GMT0:00) | 12500        | 0             | -                                 |  |

For Bulk Configuration Profile operations such as *Post Profile* and *Assign Profile*, the configuration profile name is listed in *Additional Info*. The table displays the status of the last 15 bulk operations carried out. The status of the operation on each iNode can be viewed by clicking the corresponding record on the table.

#### Figure 18: Bulk Operation Details

| Retry             |      |            |                            |                                                     |
|-------------------|------|------------|----------------------------|-----------------------------------------------------|
| AC Address        | ^ St | Error Type | Error Code                 | Error Message                                       |
| 02:42:af:af:71:7c | ×    | SYSTEM     | DEVICE_COMMUNICATION_ERROR | Error while setting the configuration of the ports. |
| 02:42:af:af:87:5d | ×    | SYSTEM     | DEVICE_COMMUNICATION_ERROR | Error while setting the configuration of the ports. |
| 02:42:af:af:97:79 | ×    | SYSTEM     | DEVICE_COMMUNICATION_ERROR | Error while setting the configuration of the ports. |
| 02:42:af:af:c5:79 | ×    | SYSTEM     | DEVICE_COMMUNICATION_ERROR | Error while setting the configuration of the ports. |
| 02:42:af:af:73:37 | ×    | SYSTEM     | DEVICE_COMMUNICATION_ERROR | Error while setting the configuration of the ports. |
| 02:42:af:af:be:dc | ×    | SYSTEM     | DEVICE_COMMUNICATION_ERROR | Error while setting the configuration of the ports. |
| 02:42:af:af:84:82 | ×    | SYSTEM     | DEVICE_COMMUNICATION_ERROR | Error while setting the configuration of the ports. |
| 02:42:af:af:6e:02 | ~    |            |                            |                                                     |
| 02:42:af:af:6e:03 | ~    |            |                            |                                                     |
| 02:42:af:af:6e:04 | ~    |            |                            |                                                     |

Click **Retry** to reattempt the bulk operation on the failed iNodes. The corresponding records related to the bulk operation would be updated with the *retry* status.

For bulk operations that might be In Progress for a long time, you can choose to click the Abort button.

### **Tag Management**

Tag Management pane displays the information about the tags that were created by the user. Tag Management Status table lists the name of the tag, the number of iNode to which the tag is associated with, the name of the user who created the tag, and the time at which the tag was created.

#### Figure 19: Tag Management

| ag Management St | tatus O                              |             |                                      |               |                |                     |          |
|------------------|--------------------------------------|-------------|--------------------------------------|---------------|----------------|---------------------|----------|
| 0                |                                      |             |                                      |               |                | Number of Rows : 10 | v        |
|                  |                                      |             |                                      |               |                | Search              | ٩        |
| Tag              | <ul> <li>Nodes Associated</li> </ul> | Created By  | Creation Time                        |               |                |                     |          |
| 1234             | 0                                    | admin       | 01/10/2022 11:49:15 AM UTC (GMT0:00) |               |                |                     |          |
| CHN              | 0                                    | admin       | 01/17/2022 5:51:53 AM UTC (GMT0:00)  |               |                |                     |          |
| CAPITAL_LETTE    | ERS 0                                | admin       | 01/10/2022 11:48:40 AM UTC (GMT0:00) |               |                |                     |          |
|                  |                                      |             |                                      |               |                |                     |          |
| 0 4 of 4 << <    | Page 1 of 1 > >>                     |             |                                      |               |                |                     |          |
| ou can cr        | eate a new tag b                     | by clicking | g the 🕂 button. Th                   | e tags that a | re not associa | ated with any iN    | lode car |
|                  |                                      |             |                                      | 6             |                |                     |          |

# **Operations Hub Metrics Dashboard**

To open the Grafana Metrics Dashboard, click the hamburger button and choose Dashboards.

Figure 20: Operations Hub Metrics Dashboard

| Q Search                                                                                                    |                                                                                                    |                                                                                      |                                                                                  | Advanced 🗸 |
|----------------------------------------------------------------------------------------------------|----------------------------------------------------------------------------------------------------|--------------------------------------------------------------------------------------|----------------------------------------------------------------------------------|------------|
| SOURCE<br>NodeManager Dashboard<br>Operations Hub Dashboard<br>User Created Dashboards                                                                          | င္ရာ SUGGESTED                                                                                                    | O RECENTLY VIEWED                                                                    |                                                                                  |            |
| IodeManager Dashboard<br>@ OPEN SOURCE SW<br>Spring Boot Statistics                                                                                             |                                                                                                    |                                                                                      |                                                                                  |            |
| perations Hub Dashboard  KUBERNETES Deployment Kubernetes Capacity Planning Kubernetes Cluster Health Kubernetes Cluster Status Kubernetes Resource Requests    | OPEN SOURCE SW<br>Cassandra Metrics<br>ElasticSearch Metrics<br>Etcd Metrics<br>Kaltas Metrics<br>PostgreSQL Overview<br>Zookeper Metrics | INFRASTRUCTURE Node CPU, Memory and Disk Usage Nodes Operations Hub Characterization | 比 KPI<br>Aletts - Overview<br>Contailiner KPI Detail<br>Contailiner KPI Overview |            |
| ser Created Dashboards<br>Infrastructure / Host Details<br>Infrastructure / Host Summary<br>Infrastructure / System Alerting<br>opshub-date / Dashboard Gallery |                                                                                                    |                                                                                      |                                                                                  |            |

This page displays the various statistics that are available both from the iNode Manager application and the underlying Kubenetes and infra.

The following are a few snapshots of the statistics that are provided by the iNode Manager application:

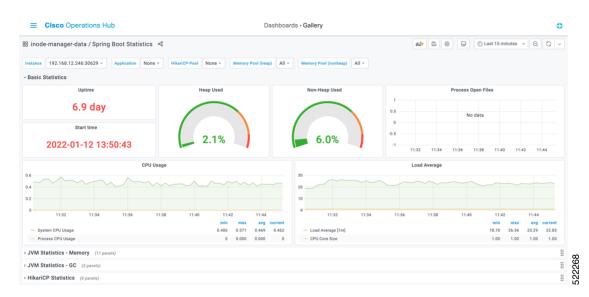

#### Figure 21: Operations Hub Metrics – iNode Manager Application – Spring Boot – Basic Stats

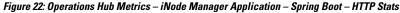

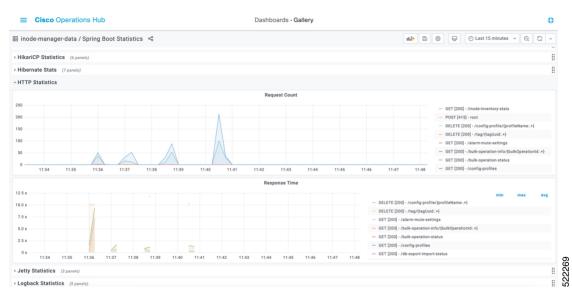

The following are a few snapshots of the statistics that are exposed by Kubernetes, and the infra pods:

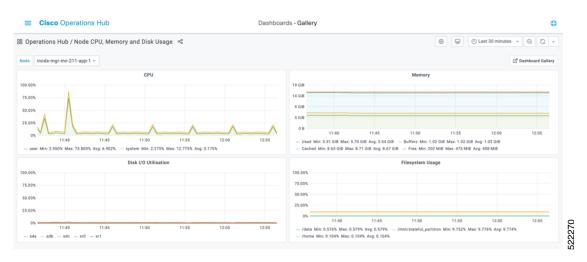

#### Figure 23: Operations Hub Metrics – Node CPU, Memory and Disk Usage

#### Figure 24: Operations Hub Metrics – Cassandra Stats

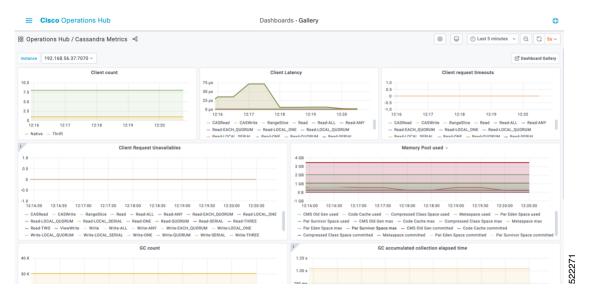

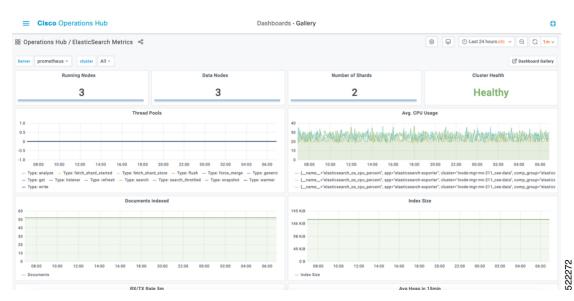

#### Figure 25: Operations Hub Metrics – Elastic Search Stats

# **Using REST APIs**

#### **API Explorer**

To open the API Explorer Dashboard:

- 1. Click the hamburger button and select API Explorer.
- 2. Click iNode Service Manager under INODE MANAGER API to open the iNode Service Manager API Docs page.

The iNode Service Manager API Docs can also be launched directly by using the URL:

• With FQDN disabled:

https://<ingress-ip>.nip.io/home/inodemanager/api-explorer/inode-service-manager

- For all-in-one (AIO) cluster, the ingress IP address is the management IP address of the ops node or VM.
- For multi node, the ingress IP address is the virtual IP address that is configured for the management network.
- With FQDN enabled:

https://<ingress-hostname>/home/inodemanager/api-explorer/inode-service-manager

| Cisco Operations I                                                        | Hub API Explorer                                                                   |         | ٥ |
|---------------------------------------------------------------------------|------------------------------------------------------------------------------------|---------|---|
| OPERATIONS HUB API<br>Authentication<br>User Management<br>Tag Management | Node-service-manager/kd/api-docs      iNode Service Manager API Docs               | Explore |   |
| INODE MANAGER API<br>INode Service Manager                                | Anode-service managerhöligt doos<br>Biolode Service Manager REST API documentation |         |   |
|                                                                           | Servers<br>https://10.78.229.201.nip.io v                                          |         |   |
|                                                                           | inode-config-rest-controller           PUT         /inode/rev-output-atten-config/ | ~       |   |
|                                                                           | PUT /inode/port-config/                                                            |         |   |
|                                                                           | PATCH     /inode/general-config/       GET     /inode/general-config/overlay       |         |   |
|                                                                           | PATCH     /inode/general-config/overlay       GET     /inode/port-config           |         |   |
| D                                                                         | GET /inode/general-config                                                          |         |   |

#### Figure 26: API Explorer – iNode Service Manager API Docs

#### **API** Authentication

Use the following steps to add Authentication token in Operations Hub

1. Create a base64 encoded string of an Ops Hub user's username and password. For example:

```
echo -n 'admin:lab' | base64
YWRtaW46bGFi
```

In this example the user name is admin and password is lab.

2. Collect an access\_token by submitting the base64 encoded string using basic authentication to API: /api/auth/v1/token.

Note

The access\_token is valid for 12 hours. It can be refreshed by submitting both the *access\_token* and *refresh\_token* to API: /api/auth/v1/token/fresh. For more information, access API Explorer > Authentication, at the main menu in Operations Hub.

3. Use the *access\_token* collected in Step 2 to make subsequent REST API calls.

curl -X GET https://<cluster-mgmt-IP-address>/api/rbac/v1/identitymgmt/user -H "accept:

```
application/json" -H "Authorization: Bearer
eyJhbGciOiJIUzI1NiIsInR5cCI6IkpXVCJ9.eyJ1c2VybmFtZSI6ImFkbWluIi
wicm9sZSI6ImmpLWFkbWlufGFwaS12aWV3ZXJ8YXBpLWVkaXRvcnxhcGktYWRtaW4iLCJzYWx0IjoiZU9ZR0RtRFBsVFVwaEg1WCIsImV4c
CI6MTY4MTc3Nzg2NCwic3ViIjoiYWRtaW4ifQ.gYIFghIusN4uN6ok0Ey8sANPTqRw_VcWmvtqklzkNDU" -k
Response code: 201
Response body
"userDetailList": [
  {
   "groupList": [
    "admin",
    "api-admin",
    "api-editor",
    "api-viewer",
    "li-admin"
   ],
   "username": "admin",
   "passwordExpiryPeriod": "325"
  }
]
}
```

4. Before the access\_token expires, refresh the token by submitting both the access\_token and refresh\_token to API: /api/auth/v1/token/fresh. For more information, access API Explorer > Authentication, at the main menu in Operations Hub.

# **Update the Admin Password**

The admin user can update the password by clicking on the **admin** username at the bottom of the Operation Hubs Hamburger Menu.

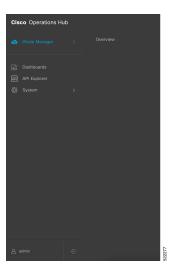

Figure 27: Operations Hub Hamburger Menu

Update the password in the Update Password pane of the My Account page. Make sure to follow the password requirements in the pane.

Figure 28: Update Password

| ■ Cisco Operations Hub                                                        | My Account | Φ                                                                                                    |
|-------------------------------------------------------------------------------|------------|----------------------------------------------------------------------------------------------------|
| My Account<br>Your account information is below. You can change your password |            | admin ×                                                                                                    |
| Usemame admin<br>Role Admin<br>Password Update Password                       |            | Current Password*<br>Mact contain at least 8 characters<br>Mact contain at least 8 characters<br>Mact contain at least 8 characters<br>Contain as awaword*<br>Mact contain at least 8 characters<br>Mact Contains a spearcease letter<br>Mact Contains a spearcease letter<br>Mact Contains a spearcease letter<br>Mact Contains a spearcease letter<br>Mact Contains a spearce letter<br>Mact Contains a spearce l |
|                                                                               |            | Cancel Update                                                                                                    |

A message displays when the password expires in less than 30 days. You can change the password by clicking the **Reset your password** link.

Figure 29: Password Expiry Reminder

| E Cisco Operations Hub                                       | System · Welcome |
|--------------------------------------------------------------|------------------|
| () Your password will expire in 19 days. Reset your password | 3                |
|                                                              | 5222             |

# **Renewing the Cisco iNode Manager Certification**

Cisco iNode Manager utilizes an X.509 certificate to secure the communications channel between it and the Cisco GS7000 Intelligent Nodes it manages. The certificate validity period is 11 months from the date the iNode Manager software was installed. Should the certificate expire, you lose the ability to remotely manage your GS7000 Intelligent Nodes. We recommend you renew this certificate no later than nine months after its creation date.

Use the following tasks to renew the certificate validity.

## AIO

For AIO, login to the cluster and use the following steps to restart the **inode-service-manager** pod:

**Step 1** Identify the **inode-service-manager**.

#### **Example:**

| inodemgruser@cicd-aio-229-control-plane:~\$ kubectl get pods -A   grep inode-manager-data |                                                           |     |         |  |
|-------------------------------------------------------------------------------------------|-----------------------------------------------------------|-----|---------|--|
| inode-manager-data                                                                        | diskutil-9ltzz                                            | 1/1 | Running |  |
| 2 26d                                                                                     |                                                           |     |         |  |
| inode-manager-data                                                                        | documentation-79cf864479-w22dp                            | 1/1 | Running |  |
| 2 26d                                                                                     |                                                           |     |         |  |
| inode-manager-data                                                                        | inode-registry-service-8495f69bdb-wvfp6                   | 1/1 | Running |  |
| 4 23d                                                                                     |                                                           |     |         |  |
| inode-manager-data                                                                        | inode-service-manager-b7bdcf769-k7lpd                     | 1/1 | Running |  |
| 3 26d                                                                                     |                                                           |     |         |  |
| inode-manager-data                                                                        | inodemanager-grafana-dashboard-metrics-7754fc5589-vstnv   | 1/1 | Running |  |
| 2 26d                                                                                     |                                                           |     |         |  |
| inode-manager-data                                                                        | ops-center-inode-manager-data-ops-center-7b64855f7c-dk82g | 5/5 | Running |  |
| 10 26d                                                                                    |                                                           |     |         |  |
| inode-manager-data                                                                        | robot-ui-74b86b4979-txgwr                                 | 2/2 | Running |  |
| 4 26d                                                                                     |                                                           |     |         |  |
| inode-manager-data                                                                        | smart-agent-inode-manager-data-ops-center-b9867c68-8c7rv  | 1/1 | Running |  |
| 5 26d                                                                                     |                                                           |     |         |  |

#### Step 2 Delete the inode-service-manager.

#### Example:

inodemgruser@cicd-aio-229-control-plane:~\$ kubectl delete pod -name inode-service-manager-b7bdcf769-k7lpd -n inode-manager-data pod "inode-service-manager-b7bdcf769-k7lpd" deleted

#### The inode-service-manager restarts automatically.

**Step 3** Ensure that **inode-service-manager** pod restarts with a different ID appended at the end.

#### Example:

| inodemgruser@cicd-aio-229-control-plane:~\$ kubectl get pods -A   grep inode-manager-data |                                                           |     |         |  |
|-------------------------------------------------------------------------------------------|-----------------------------------------------------------|-----|---------|--|
| inode-manager-data                                                                        | diskutil-9ltzz                                            | 1/1 | Running |  |
| 2 26d                                                                                     |                                                           |     |         |  |
| inode-manager-data                                                                        | documentation-79cf864479-w22dp                            | 1/1 | Running |  |
| 2 26d                                                                                     |                                                           |     |         |  |
| inode-manager-data                                                                        | inode-registry-service-8495f69bdb-wvfp6                   | 1/1 | Running |  |
| 4 23d                                                                                     |                                                           |     |         |  |
| inode-manager-data                                                                        | inode-service-manager-b7bdcf769-rhlxk                     | 1/1 | Running |  |
| 0 46s                                                                                     |                                                           |     |         |  |
| inode-manager-data                                                                        | inodemanager-grafana-dashboard-metrics-7754fc5589-vstnv   | 1/1 | Running |  |
| 2 26d                                                                                     |                                                           |     |         |  |
| inode-manager-data                                                                        | ops-center-inode-manager-data-ops-center-7b64855f7c-dk82g | 5/5 | Running |  |
| 10 26d                                                                                    |                                                           |     |         |  |
| inode-manager-data                                                                        | robot-ui-74b86b4979-txgwr                                 | 2/2 | Running |  |
| 4 26d                                                                                     |                                                           |     |         |  |
| inode-manager-data                                                                        | smart-agent-inode-manager-data-ops-center-b9867c68-8c7rv  | 1/1 | Running |  |
| 5 26d                                                                                     |                                                           |     |         |  |

# **Multinode Setup**

For Multinode setup, login into the control plane and execute the **kubectl get pods** command.

#### Step 1 Example:

```
inodemgruser@cicd-multi-node-211-control-plane-1:~$ kubectl get pods -A | grep inode-manager-data
inode-manager-data diskutil-8jwst 1/1 Running
2 25d
```

| inode-manager-data | diskutil-gcdhm                                             | 1/1 | Running |
|--------------------|------------------------------------------------------------|-----|---------|
| 2 25d              |                                                            |     |         |
| inode-manager-data | diskutil-ldvxn                                             | 1/1 | Running |
| 2 25d              |                                                            |     |         |
| inode-manager-data | documentation-556f96574-pn6lx                              | 1/1 | Running |
| 1 11d              |                                                            |     |         |
| inode-manager-data | inode-registry-service-74bddb657f-khtnz                    | 1/1 | Running |
| 2 25d              |                                                            |     |         |
| inode-manager-data | inode-registry-service-74bddb657f-smr4g                    | 1/1 | Running |
| 1 11d              |                                                            |     |         |
| inode-manager-data | inode-registry-service-74bddb657f-vhrpt                    | 1/1 | Running |
| 2 25d              |                                                            |     |         |
| inode-manager-data | inode-service-manager-6b5f8694b4-jf5kz                     | 1/1 | Running |
| 0 9d               |                                                            |     |         |
| inode-manager-data | inode-service-manager-6b5f8694b4-kmj66                     | 1/1 | Running |
| 0 9d               |                                                            |     |         |
| inode-manager-data | inode-service-manager-6b5f8694b4-vs2p7                     | 1/1 | Running |
| 0 9d               |                                                            |     |         |
| inode-manager-data | inodemanager-grafana-dashboard-metrics-b794f6ccf-5b7h7     | 1/1 | Running |
| 2 25d              |                                                            |     | -       |
| inode-manager-data | ops-center-inode-manager-data-ops-center-69ff64db6-vg7xl   | 5/5 | Running |
| 0 9d               |                                                            |     | -       |
| inode-manager-data | robot-ui-7bd88c77cb-jckxd                                  | 2/2 | Running |
| 2 11d              | 2                                                          |     | 2       |
| inode-manager-data | smart-agent-inode-manager-data-ops-center-557c6cc9b8-55t7h | 1/1 | Running |
| 6 25d              |                                                            |     | 2       |
|                    |                                                            |     |         |

It shows three ISM pods running in three VMs.

**Step 2** Delete the three ISM pods and ensure that ISM pods restart as mentioned in the preceding AIO setup.